2-3校友会パソコン同好会(2015年度第24回) 2016.3.21 J.Katoh

## 大容量データ(写直ファイルなど)を送信する方法

一般のメールツールで写真など数枚は添付できるが、多くの枚数を送ることができません。

また、ファイルは一つでもサイズ(容量)が大きい(例えば5MB 以上)写真、動画、文書ファイルなどはメールでは送 れないのが一般的です。

そこで、外部のファイルサービスを利用するのも一つの方法です。

サービスは各種ありますが、まず入門編として、個人登録せずに、無償で利用できる方法の一つを紹介する。

1.無料大容量ファイル転送サービス「宅ふぁいる便」の場合

(1)インターネットエクスプローラを開き、下記の URL を記入して「宅ファイル便」を開く。

https://free.filesend.to/fileup\_free

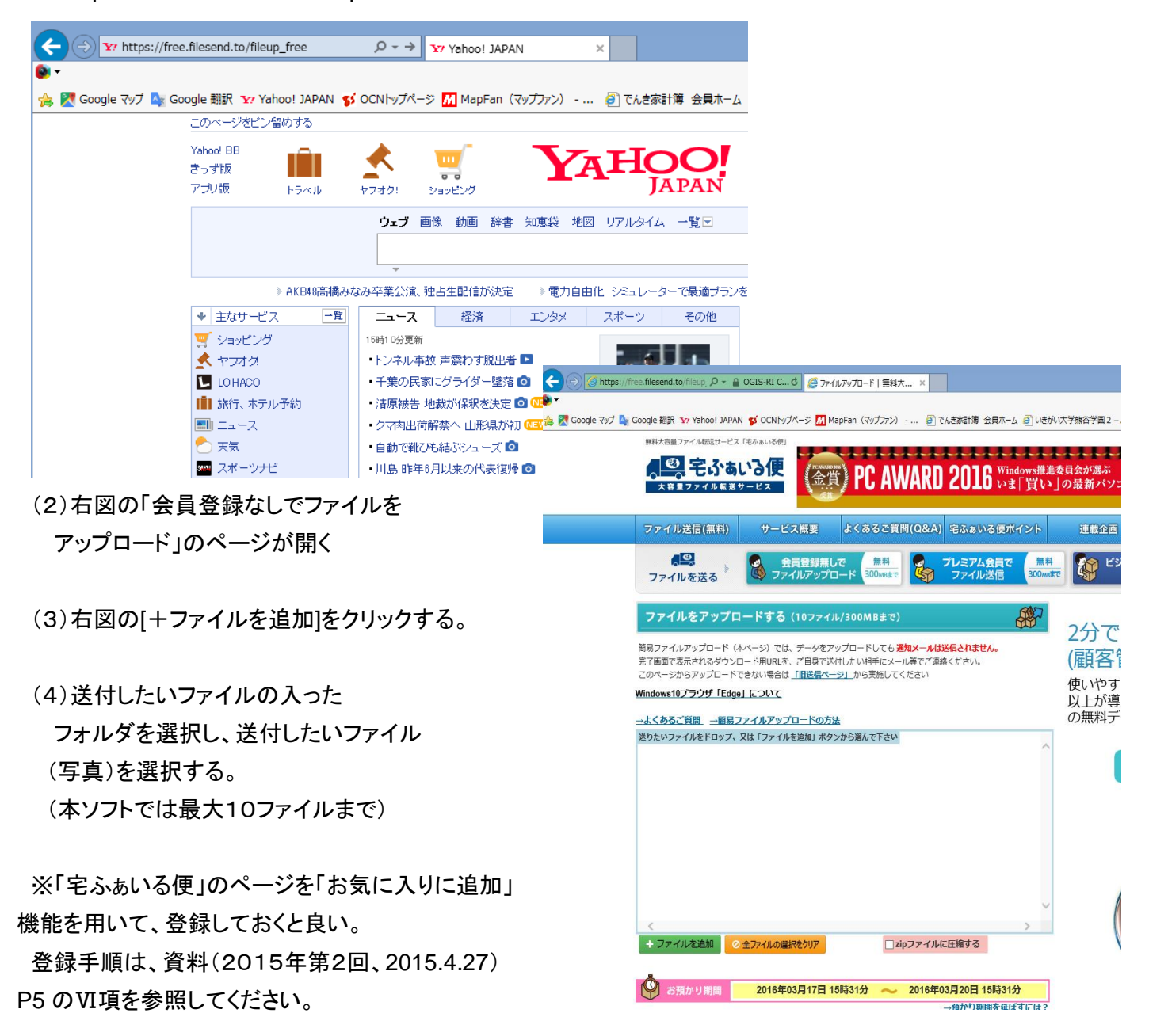

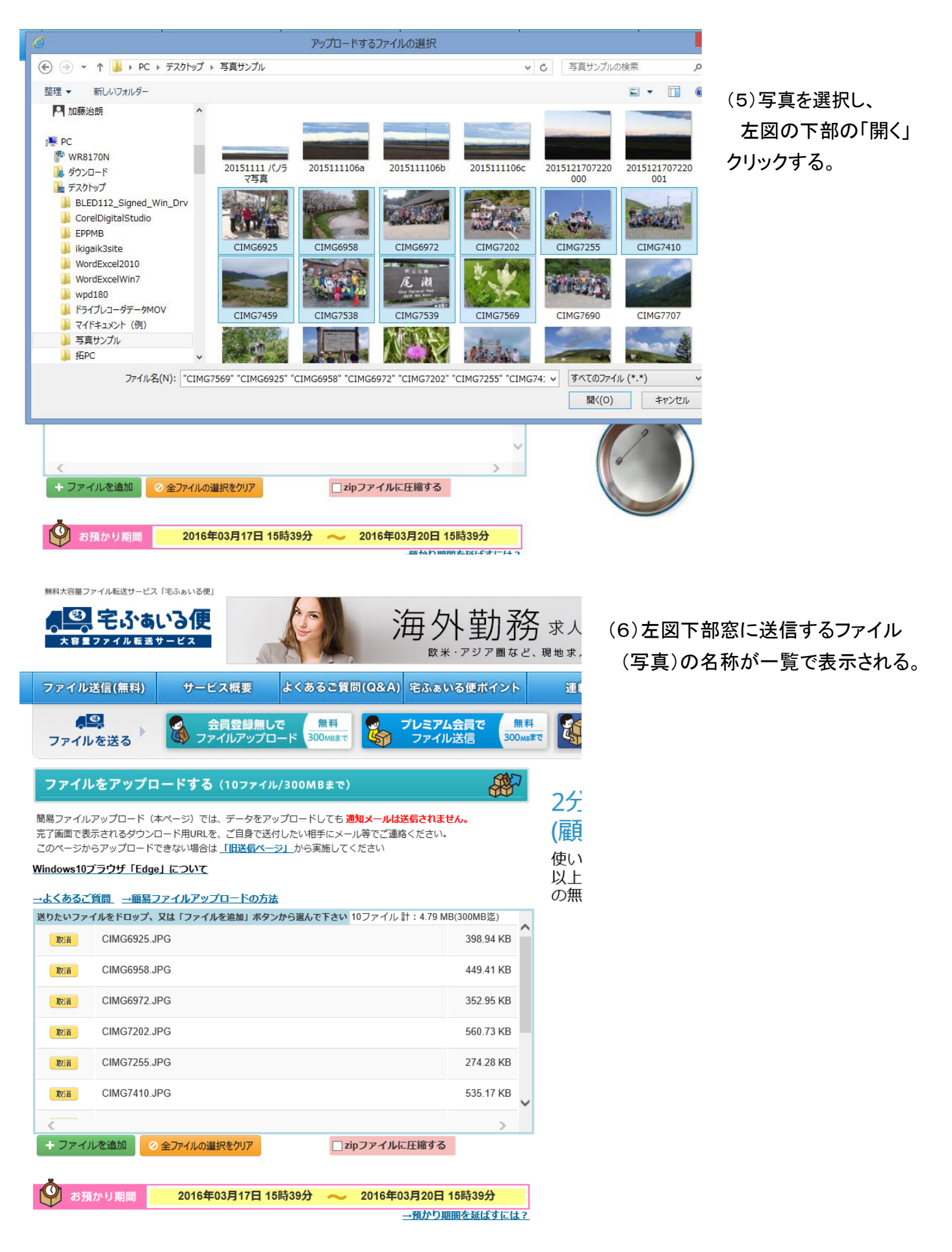

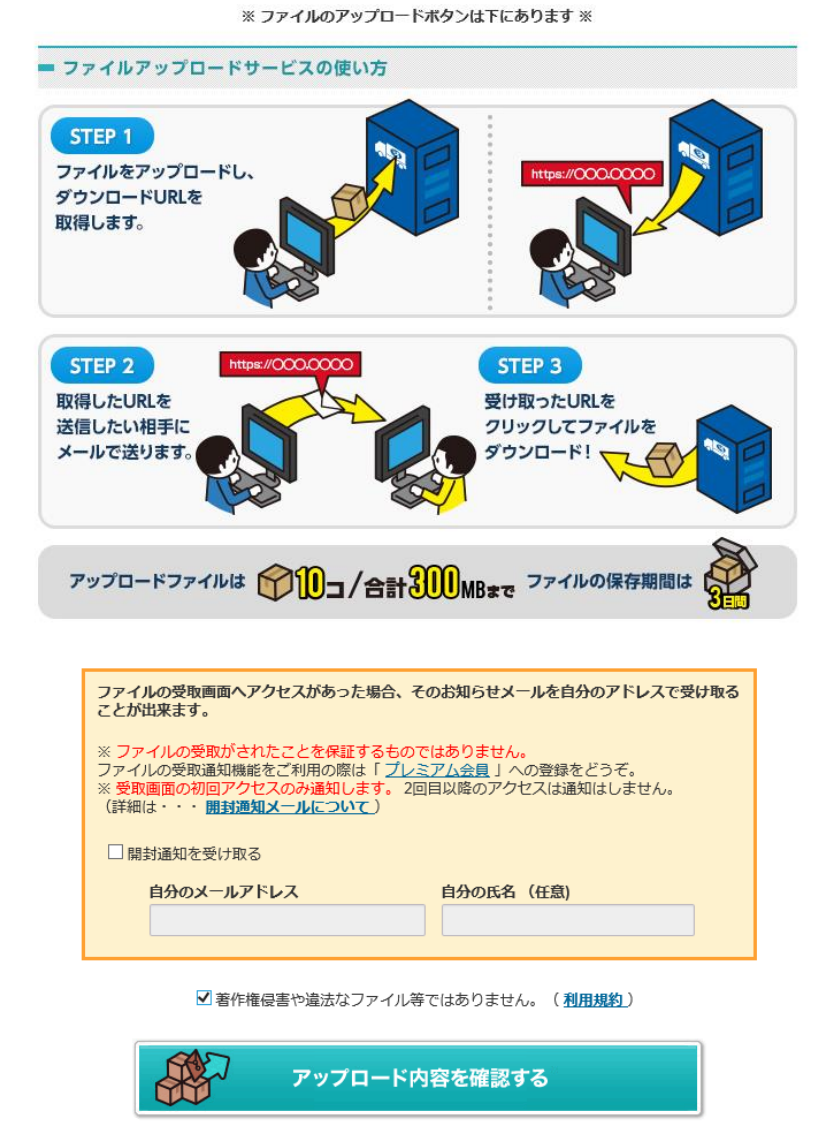

## (7)一覧が表示されたら、PC 画面 下部へカーソルを移動し、 左図の画面が表示されたところで

□著作権侵害や違法な・・・・ の□に☑を付ける。

「10ファイル/300MB まで 保存期間3日間」

(8)「アップロード内容を確認する」 をクリックする。

## (9)右図のウィンドウが表示されたら、下部の 「ファイルをアップロードする」をクリックする。

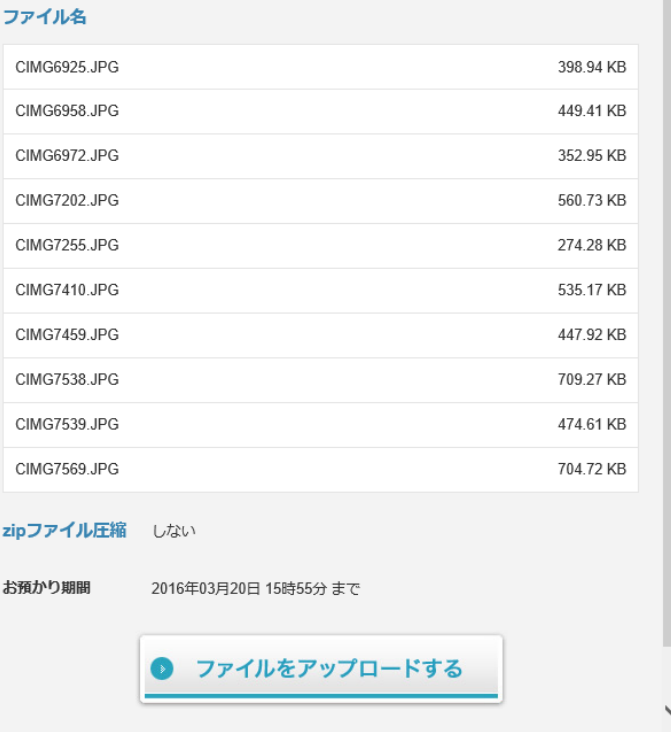

以下の内容でファイルをアップロードします

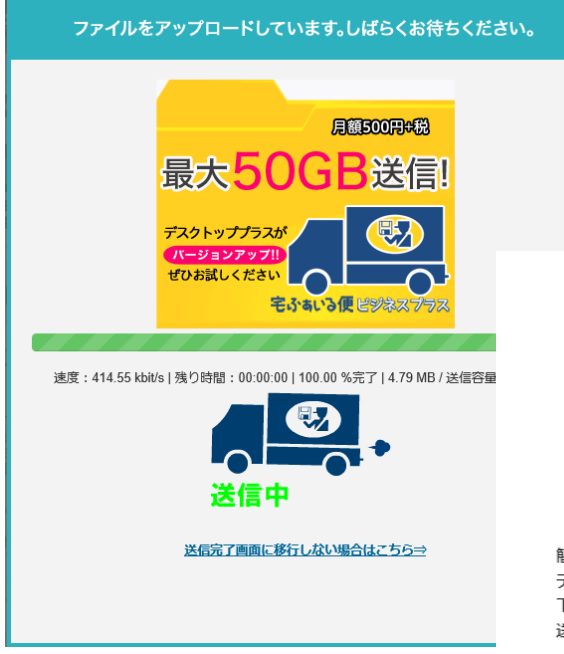

(10)アップロード中は左図の表示が現れ、 完了すると下図の表示になる。

ファイルのアップロードが完了しました。 ダウンロード用URLはページ下部にあります。 90

簡易ファイルアップロード(本ページ)では会員用の送信機能と違い、 データをアップロードしても 通知メールは送信されません。 下記【ダウンロードURL】ボタンを押すとURLがコピーされますので、そのまま 送付したい相手にメール等に貼り付けてお送り下さい。

※ボタンでURLがコピー出来ない場合は、カーソルをURL上に持っていき、 左クリックしながらURLをコピーしてください。

(11)完了したら、右図の下部の 「ダウンロード URL をコピー」を クリックする。

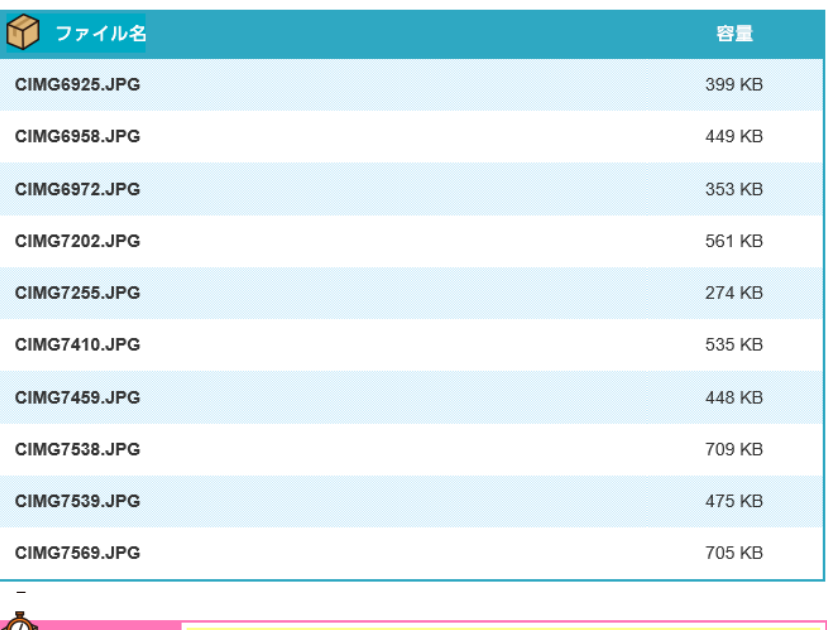

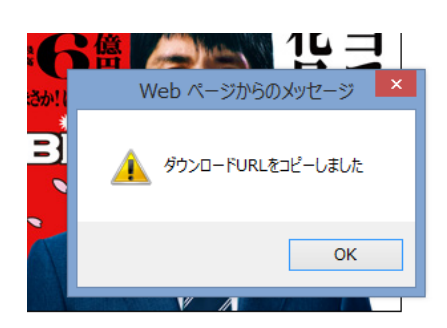

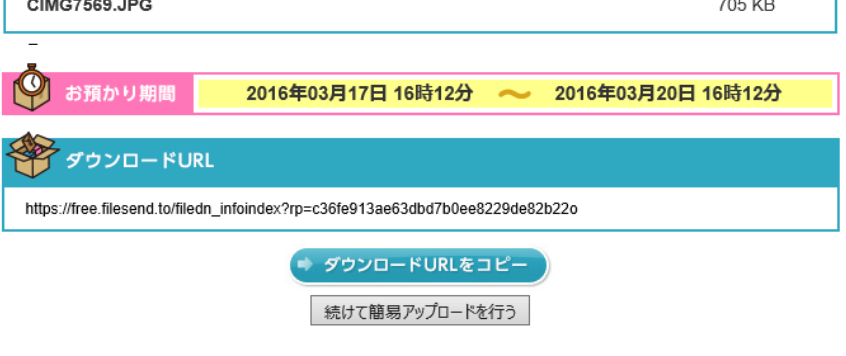

(12)上図が表示されたら、アップロードは終了しました。

次ページ以降に URL の送付方法、ダウンロードの仕方を記載します。

- 2.アップロードしたサイトの URL をメールで送付先に知らせる。
- (1)メールツール(Windows Live メール)を開き、新規作成画面で文書内に、

先程コピーしたURLを貼りつける("CTRL"+"V")。下図画面参照。

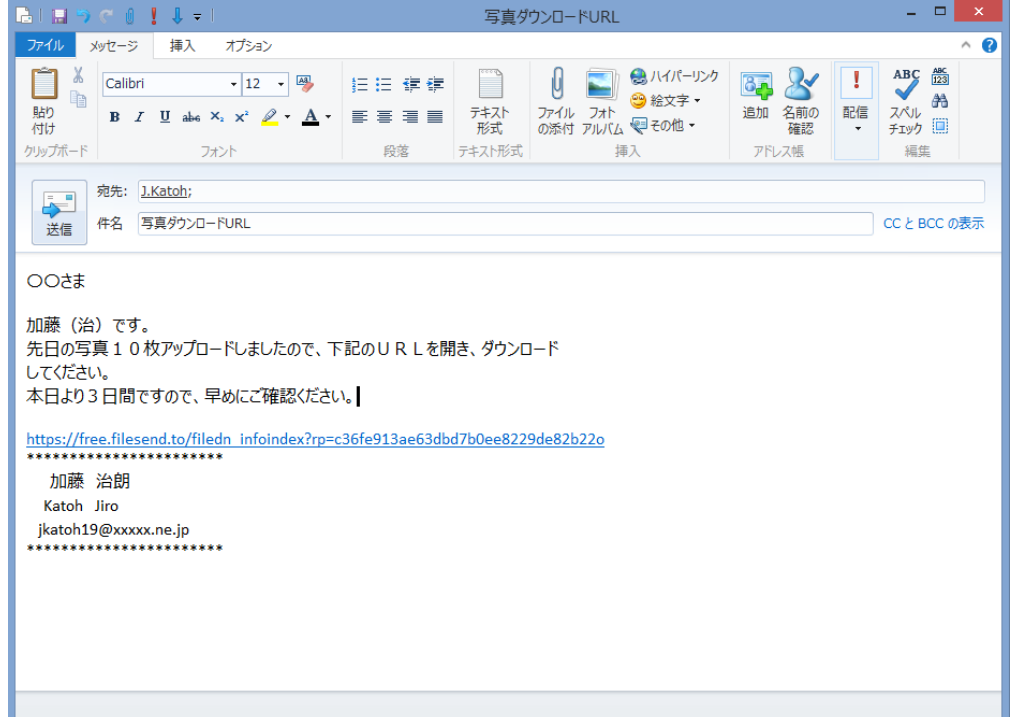

必要な文章を記載し 送信ボタンをクリックする。

3.受信したメールから、記載されたURLを利用し、送付されたファイルをダウンロードする。 (1)受信メールの文書内の URL をクリックする。

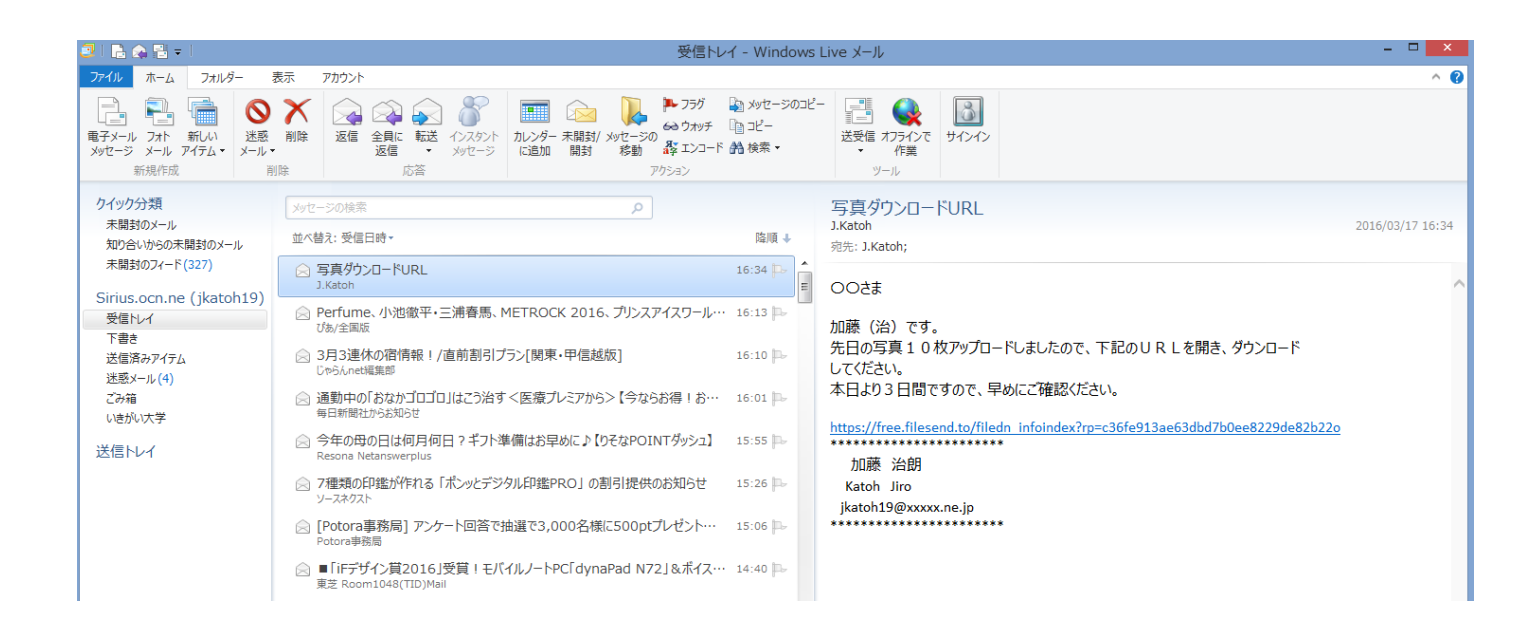

(2)URLが直接クリックできない場合(色が黒、下線がないなどリンクが解除されている)は http://・・・・・・・以降をコピーして、インターネットエクスプローラの http:欄に貼りつけて、接続する。 (3)接続できると下図が表示されるので、「同意してファイルを受け取る」をクリックする。

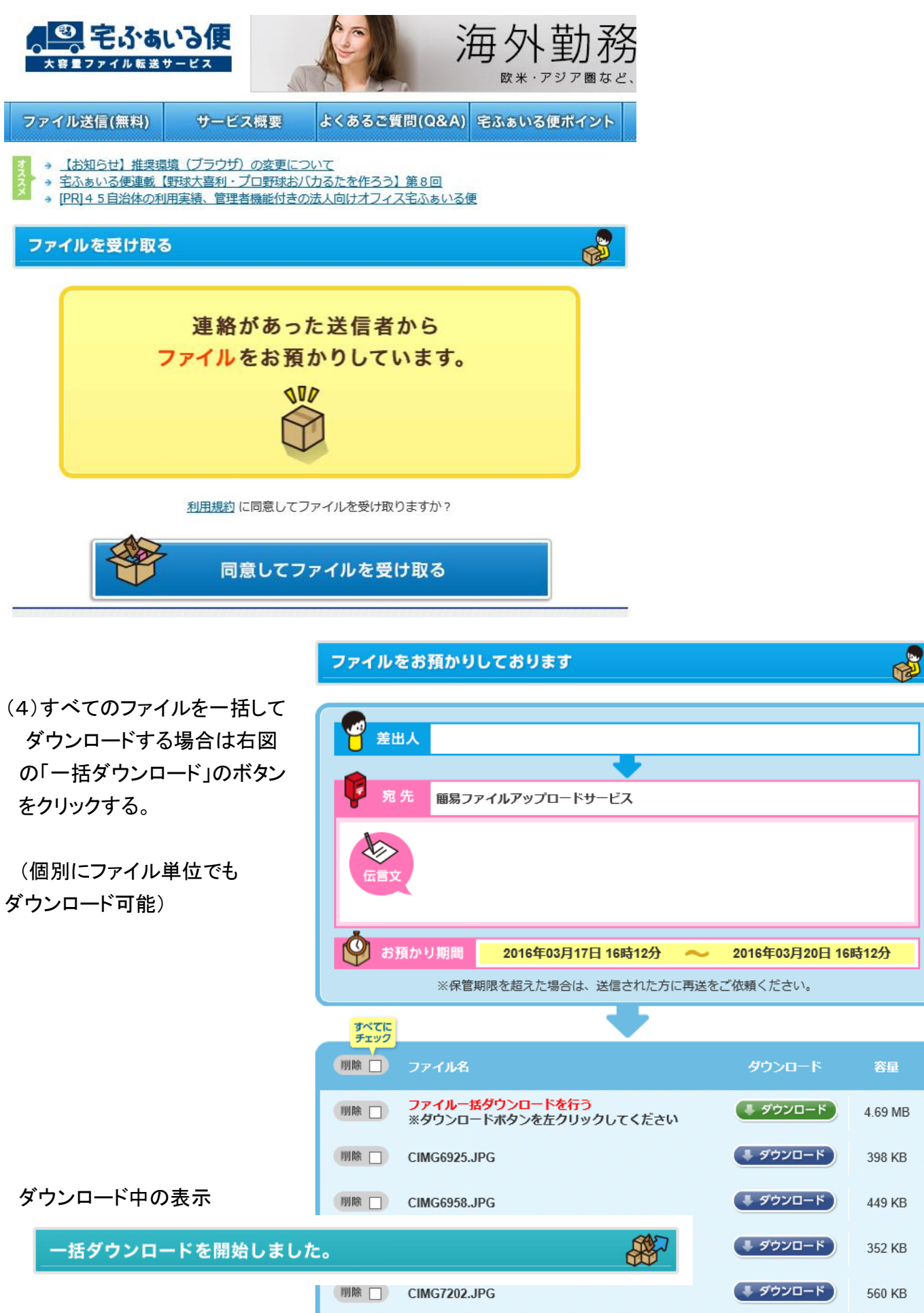

ダウンロードができない場合は、こちらからダウンロードするか、以下から個別ダウンロードしてください。

(6)画面下部に下記の表示が出るので、ふ「ファイルを開く」をクリックする。

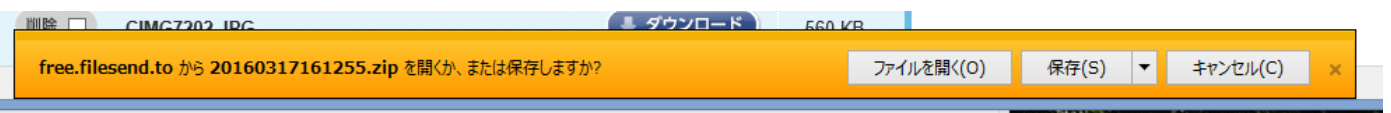

(7)下図の様に、圧縮されたファイルの一覧が表示されるので、リボン部の「すべて展開」をクリックする。

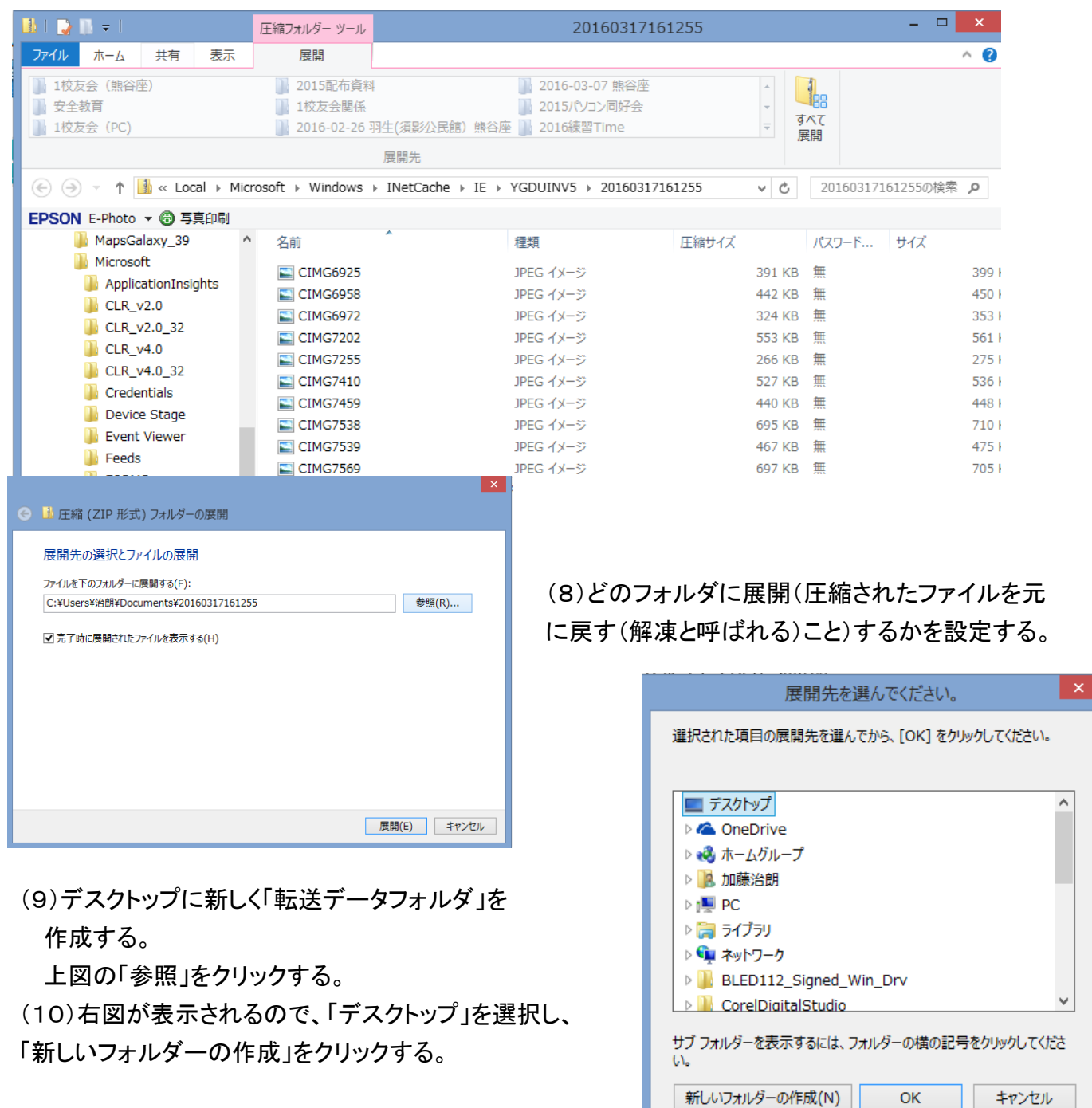

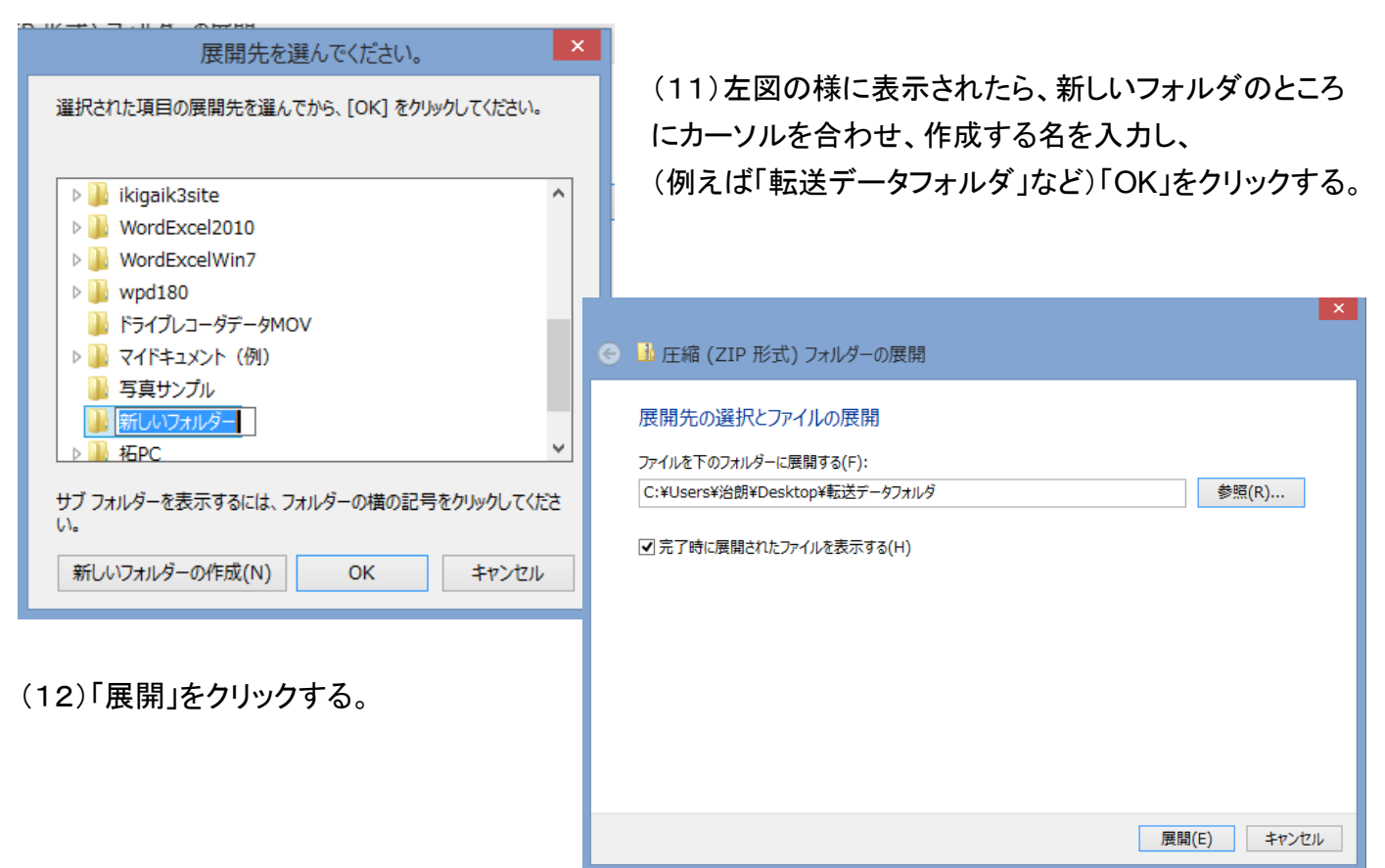

## (13)転送データフォルダに下図の様に

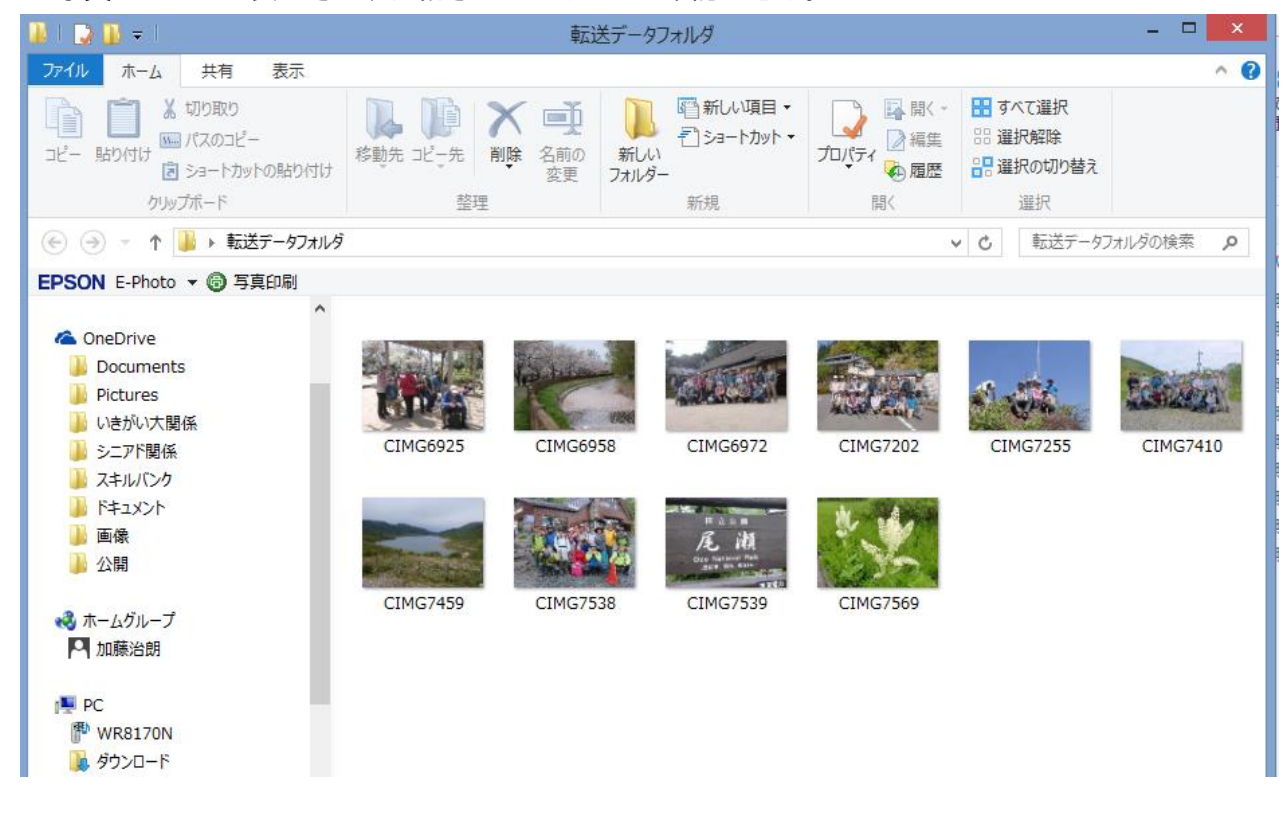

写真ファイルが表示され、収納されていることが確認できる。

(14)後は最終収納場所にそれぞれ移動する。